## **TUTORIAL VISUALIZZAZIONE CONTRIBUTI E TASSE SU PAGOINRETE**

Dal sito della scuola, cliccare sulla voce PAGAMENTI ONLINE

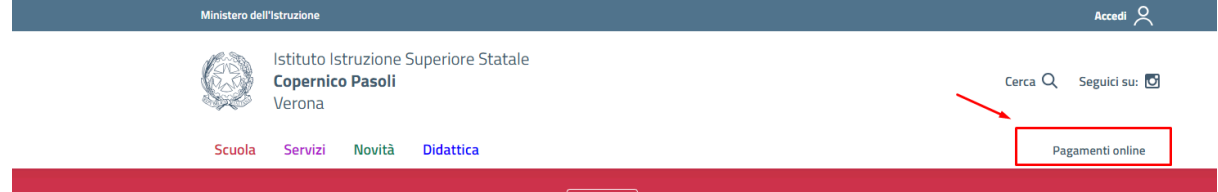

## Occorre ora accedere tramie SPID o carta d'identità elettronica

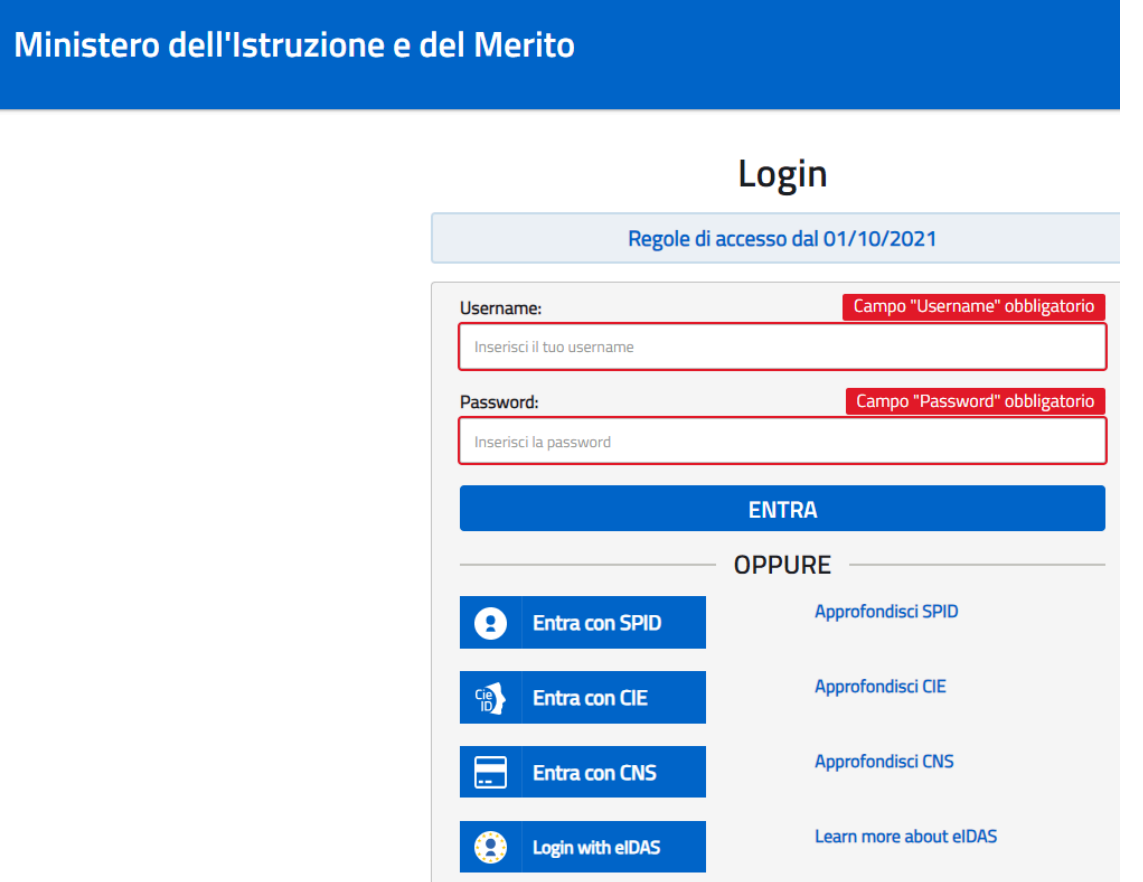

Una volta fatto l'accesso scegliere l'opzione "Scuole"

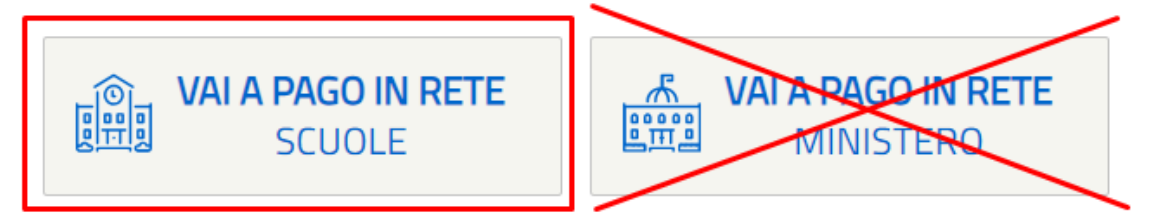

Nella pagina che si apre, cliccare alla voce "Versamenti Volontari", quindi scrivere il codice della nostra scuola

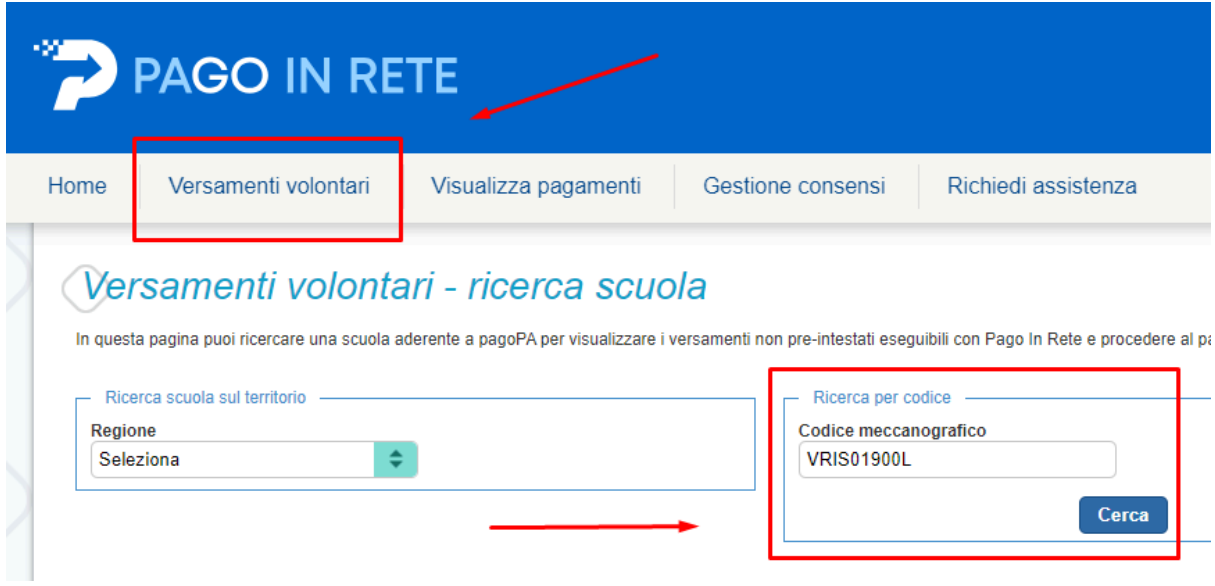

Selezionare, quindi, la nostra scuola e premere sul simbolo azzurro della porta

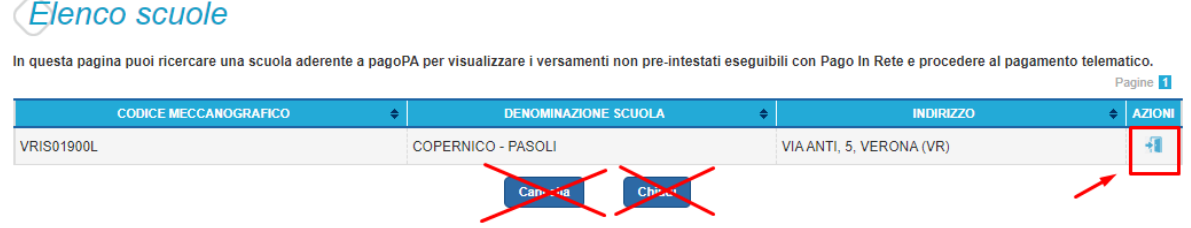

Si apre la sezione dove è possibile scegliere il contributo da versare

## Lista versamenti eseguibili

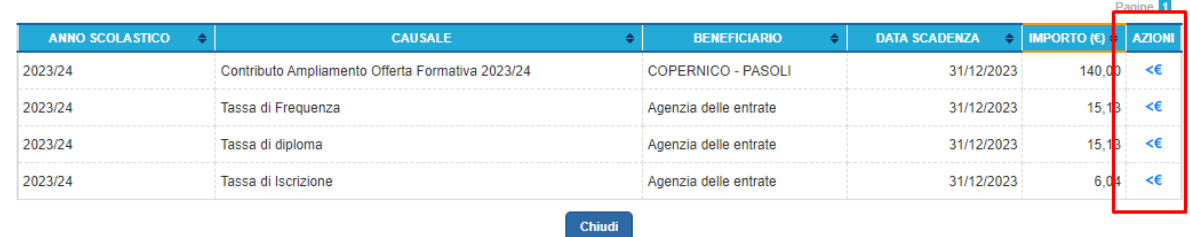

## **Cliccando sul simbolo "<€" si può generare il bollettino. NB: in questo momento, è possibile cambiare l'importo!**

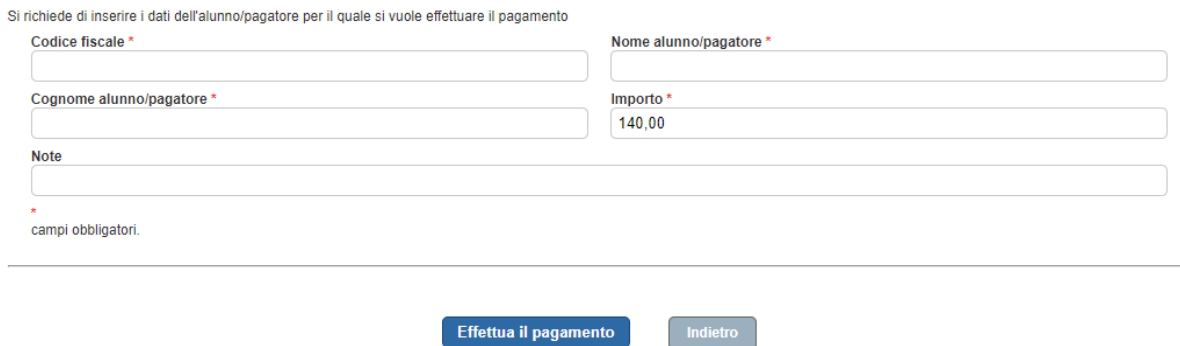

Cliccando su "effettua il pagamento" si procede a generare il bollettino.